# **Téma 1.: Bodové a intervalové rozložení četností**

Nejprve budeme pracovat s datovým souborem znamky.sta, který obsahuje údaje o známkách z matematiky, angličtiny a pohlaví 20 studentů 1. ročníku.

**Úkol 1.:** Načtěte soubor znamky.sta. Proměnným X, Y, Z vytvořte návěští (X - známka z matematiky, Y - známka z angličtiny, Z - pohlaví studenta). Popište, co znamenají jednotlivé varianty (u znaků X a Y: 1 - výborně, 2 - velmi dobře, 3 - dobře, 4 - neprospěl, u znaku Z: 0 - žena, 1 - muž).

**Návod:** Soubor – Otevřít – vybereme příslušný adresář se souborem znamky.sta – Otevřít. Kurzor nastavíme na Prom1 – 2x klikneme myší – Jméno X – Dlouhé jméno známka z matematiky, Text. hodnoty – 1 výborně, 2 velmi dobře, 3 dobře, 4 neprospěl, OK. U proměnné Y lze textové hodnoty okopírovat z proměnné X – v Editoru textových hodnot zvolíme Kopírovat z proměnné X.

Přepínání mezi číselnými hodnotami a jejich textovým popisem se děje pomocí tlačítka s ikonou štítku.

# **Úkol 2.:** Vytvořte

a) variační řadu známek z matematiky a známek z angličtiny,

b) sloupkový diagram absolutních četností znaků X a Y,

c) polygon absolutních četností znaků X a Y

### **Návod:**

ad a) Statistiky – Základní statistiky a tabulky – Tabulky četností – OK – Proměnné X, Y – OK - Výpočet.

#### Variační řada známek z matematiky

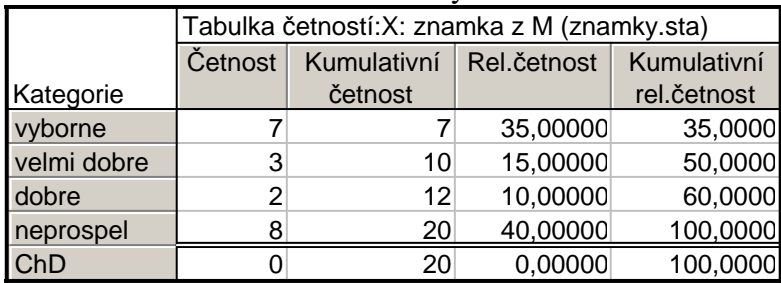

## Variační řada známek z angličtiny

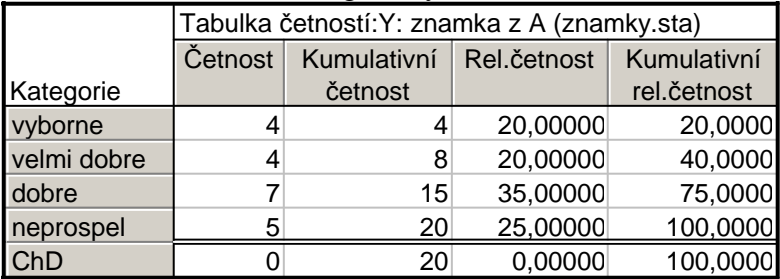

ad b) Grafy – Histogramy – Proměnné X, Y – OK- vypneme Normální proložení – Detaily– zaškrtneme Mezery mezi sloupci - OK.

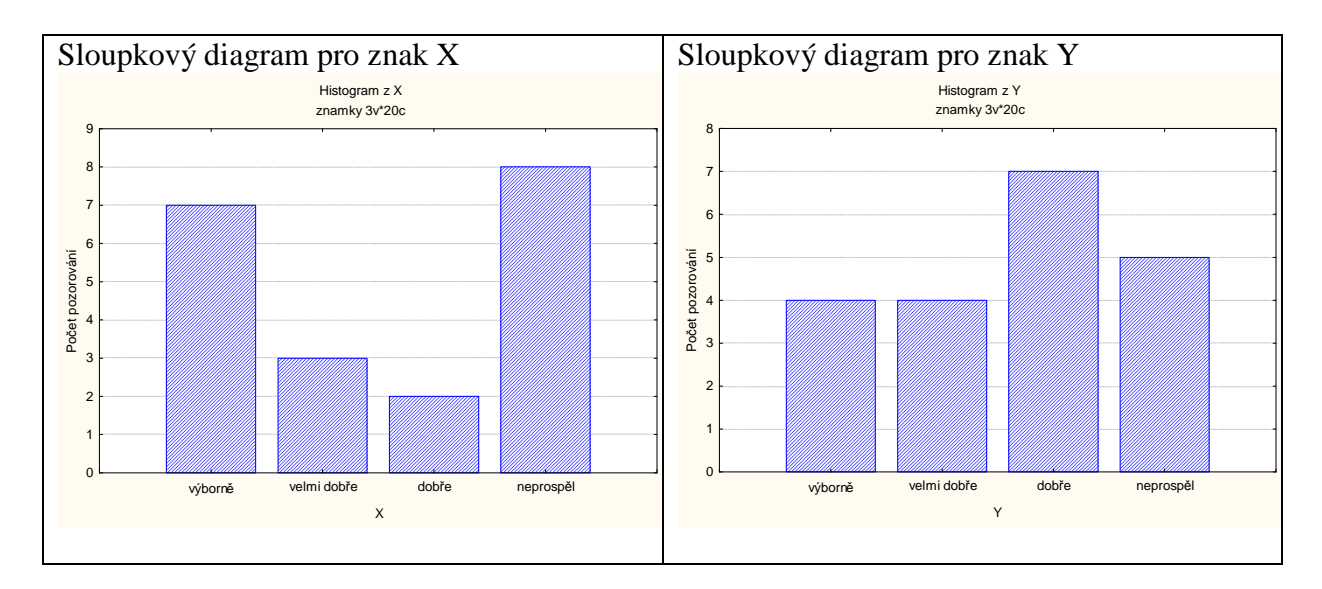

ad c) V pracovním sešitu vstoupíme do tabulky rozložení četností proměnné X resp. Y. Nastavíme se na řádek označený ChD. Pomocí Případy – Odstranit vymažeme tento řádek. Nastavíme se kurzorem na Četnost - klikneme pravým tlačítkem – Grafy bloku dat – Spojnicový graf: celé sloupce. Vykreslí se polygon absolutních četností.

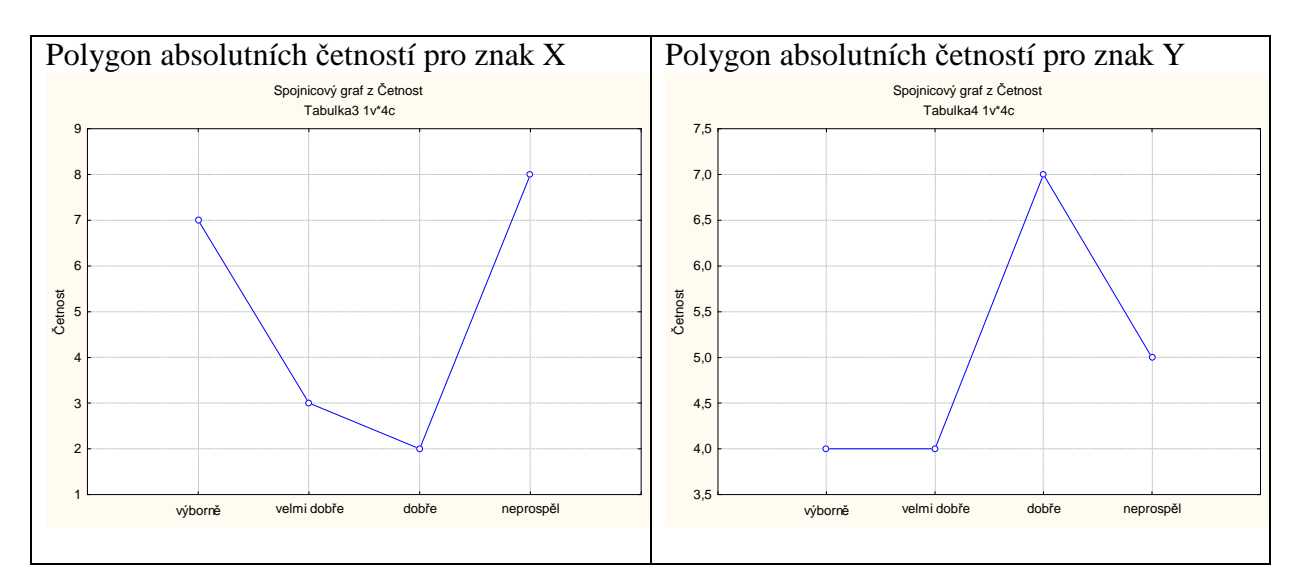

**Úkol 2.:** Vytvořte variační řady známek z matematiky a angličtiny pouze

a) pro ženy,

b) pro muže.

**Návod:** 

ad a) Statistiky – Základní statistiky a tabulky – Tabulky četností – OK – Proměnné X, Y – OK – vybereme Select Cases - zaškrtneme Zapnout filtr – do okénka některé, vybrané pomocí výrazu zapíšeme  $Z = 0$ , OK, Výpočet.

#### Variační řada známek z matematiky pro ženy:

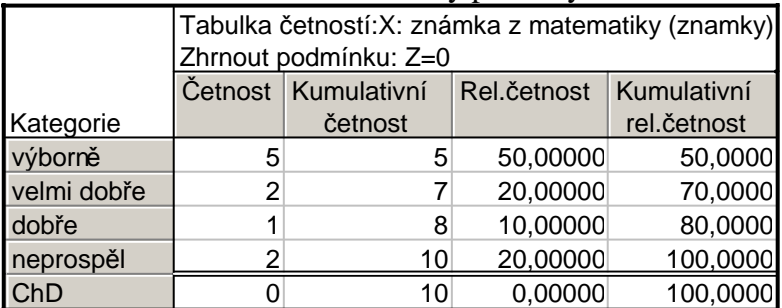

Variační řada známek z angličtiny pro ženy:

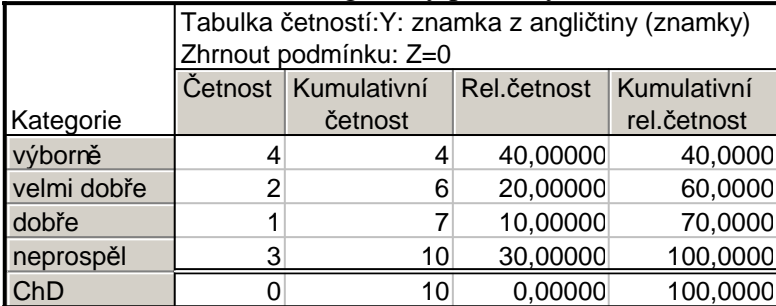

ad b) Statistiky – Základní statistiky a tabulky – Tabulky četností – OK – Proměnné X, Y – OK – vybereme Select Cases - zaškrtneme Zapnout filtr – do okénka některé, vybrané pomocí výrazu zapíšeme  $Z = 1$ , OK, Výpočet.

#### Variační řada známek z matematiky pro muže:

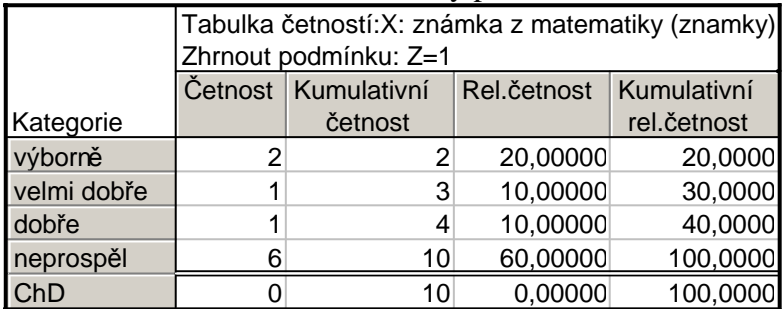

Variační řada známek z angličtiny pro muže:

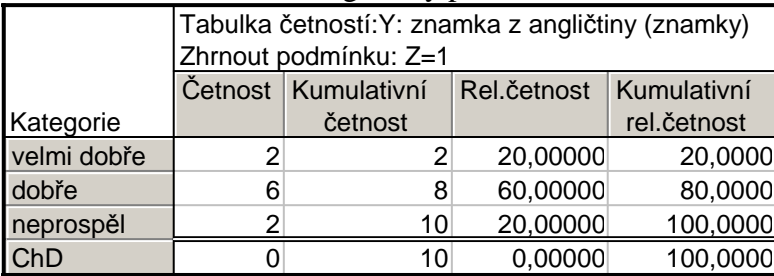

**Úkol 3.:** Nadále budeme pracovat s celým datovým souborem. Vytvoříme kontingenční tabulku simultánních absolutních četností znaků X a Y a graf simultánní četnostní funkce. **Návod:** Statistiky – Základní statistiky/tabulky – odškrtneme Zapnout filtr – OK - Kontingenční tabulky – OK – Specif. tabulky - List 1 X, List 2 Y, OK, Výpočet.

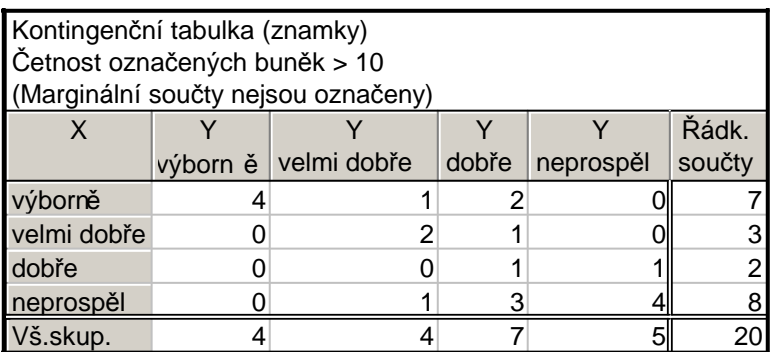

Vidíme, že ve výběrovém souboru byli 4 studenti, kteří měli z obou předmětů "výborně", jeden student, který měl z matematiky "výborně" a z angličtiny "velmi dobře" atd. až 4 studenti, kteří z obou předmětů neprospěli.

**Úkol 4.:** Vytvořte kontingenční tabulku sloupcově a řádkově podmíněných relativních četností znaků X a Y.

**Návod:** Aktivujeme na liště Výsledky: kontingenční tabulky – Možnosti - zaškrtneme ve sloupci Výpočet tabulek volbu Procenta z počtu ve sloupci (resp. Procenta z počtu v řádku) – Výpočet.

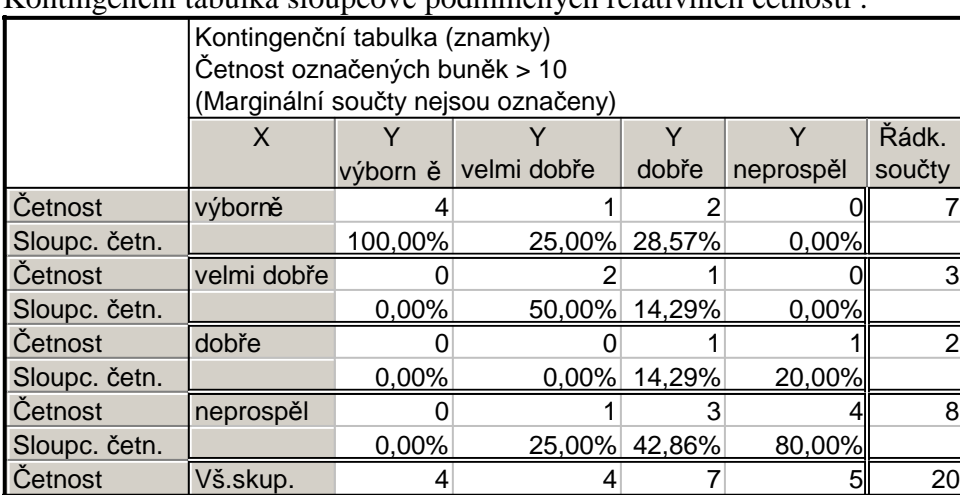

Kontingenční tabulka sloupcově podmíněných relativních četností :

Interpretace např. 4. řádku ve 2. sloupci: V souboru byli 4 studenti, kteří měli velmi dobře z angličtiny. Mezi nimi byl jeden, který neprospěl z matematiky, což představuje 1/4 = 25%.

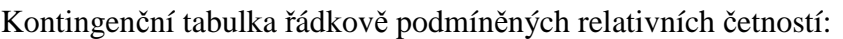

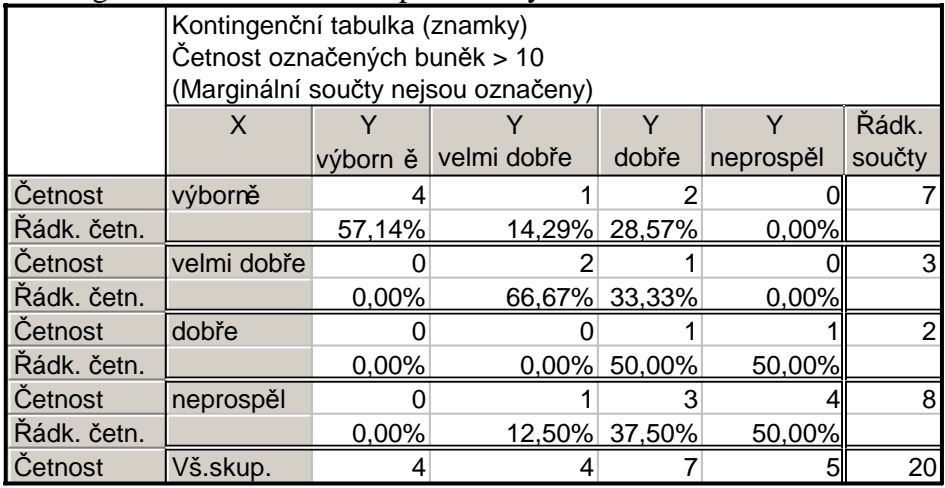

Interpretace např. 2. sloupce ve 4. řádku: V souboru bylo 8 studentů, kteří neprospěli z matematiky. Mezi nimi byl jeden, který měl velmi dobře z angličtiny, což představuje 1/8 = 12,5%.

Nyní se budeme věnovat datovému souboru ocel.sta. Obsahuje údaje o mezi plasticity a mezi pevnosti 60 vzorků oceli.

Úkol 5.: Načtěte soubor ocel.sta. Proměnným X a Y vytvořte návěští "mez plasticity" a "mez pevnosti".

**Úkol 6.:** Pro X a Y použijeme intervalové zpracování četností. Podle Sturgesova pravidla je optimální počet třídicích intervalů 7. Musíme zjistit minimum a maximum, abychom vhodně stanovili třídicí intervaly.

**Návod:** Statistiky - Základní statistiky/tabulky – Popisné statistiky - OK - Proměnné X,Y – OK – Detailní výsledky – ponecháme zaškrtnuté Minimum&maximum – Výpočet.

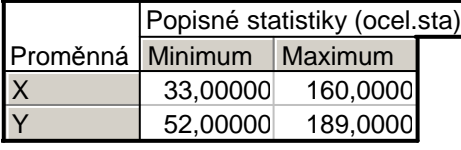

Pro X je minimum 33 a maximum 160, tedy vhodná volba třídicích intervalů je (30,50>, (50,70>, ..., (150,170>, pro Y je minimum 52 a maximum 189, tedy třídicí intervaly zvolíme  $(50,70)$ ,  $(70,90)$ , ...,  $(170,190)$ .

**Úkol 7.:** Vytvořte histogram pro X a pro Y.

**Návod:** Grafy – Histogramy – Proměnné X – vypneme Normální proložení – Detaily – zaškrtneme Hranice – Určit hranice – zvolíme Zadejte hraniční rozmezí – Minimum: 30, Krok: 20, Maximum: 170 OK – Osa Y %. Po vykreslení histogramu lze 2 x klepnout na pozadí grafu a ve volbě Všechny možnosti měnit různé vlastnosti grafu.

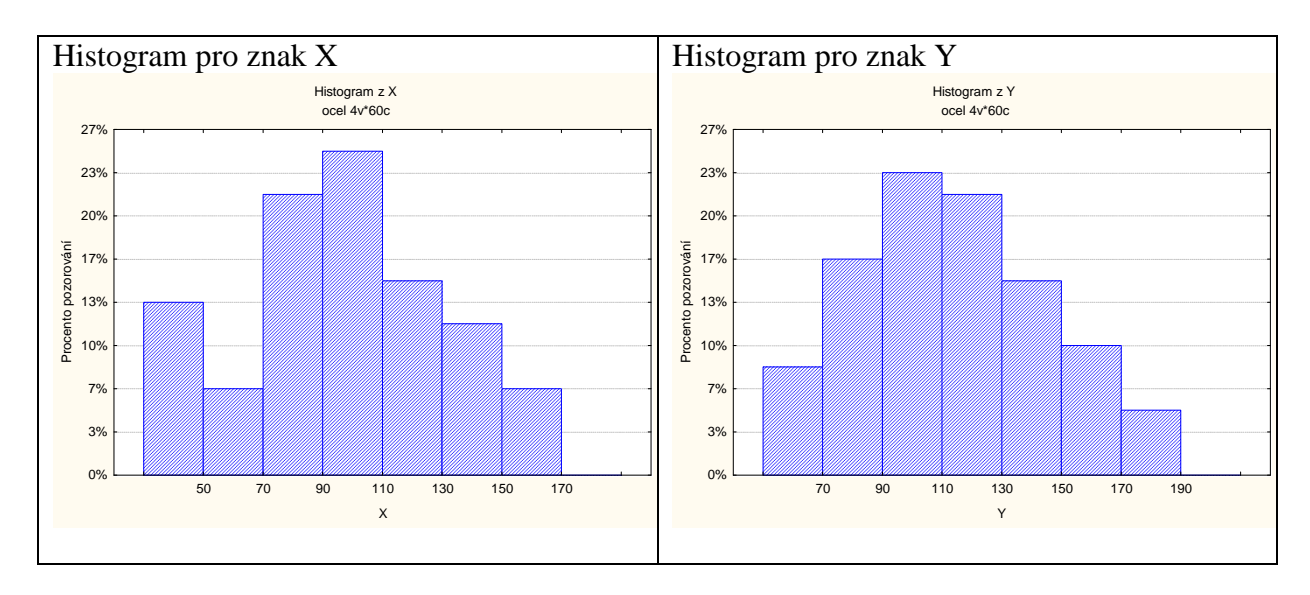

Komentář: Rozložení četností jak pro mez plasticity, tak pro mez pevnosti je lehce nesymetrické. Navíc v histogramu pro mez plasticity je vidět, že interval od 50 do 70 má velmi malé četnostní zastoupení. Vysvětlení této skutečnosti je ovšem mimomatematická záležitost.

**Úkol 8.:** Proveďte zakódování hodnot proměnných X a Y do příslušných třídicích intervalů. Všem hodnotám proměnné X, které leží v intervalu (30,50>, přiřadíme hodnotu středu intervalu, tedy 40 atd. až všem hodnotám proměnné X, které leží v intervalu (150,170>, přiřadíme hodnotu 160. Analogicky pro Y, tedy všem hodnotám proměnné Y, které leží v intervalu (50,70>, přiřadíme hodnotu středu intervalu, tj. 60 atd. až všem hodnotám proměnné Y, které leží v intervalu (170,190>, přiřadíme hodnotu 180. Podmínky pro překódování jsou uloženy v tzv. inicializačních souborech nazvaných ocel\_X.ini a ocel\_Y.ini. **Návod:** Vytvoříme dvě nové proměnné: Vložit – Přidat proměnné – 2 – Za Y – OK – přejmenujeme je na RX a RY. Nastavíme se kurzorem na RX – Data – Překódovat - Otevřít – ocel\_X.ini – OK. Proměnná RX se vyplní středy třídicích intervalů pro mez plasticity. Poté se nastavíme kurzorem na RY - Data – Překódovat - Otevřít – ocel\_Y.ini – OK. Proměnná RY se vyplní středy třídicích intervalů pro mez pevnosti.

**Úkol 9.:** Sestavte kontingenční tabulky absolutních četností a relativních četností dvourozměrných třídicích intervalů pro (X,Y). **Návod:** Statistiky – Základní statistiky/tabulky – Kontingenční tabulky – OK – Specif. tabulky - List 1 RX, List 2 RY, OK, Výpočet.

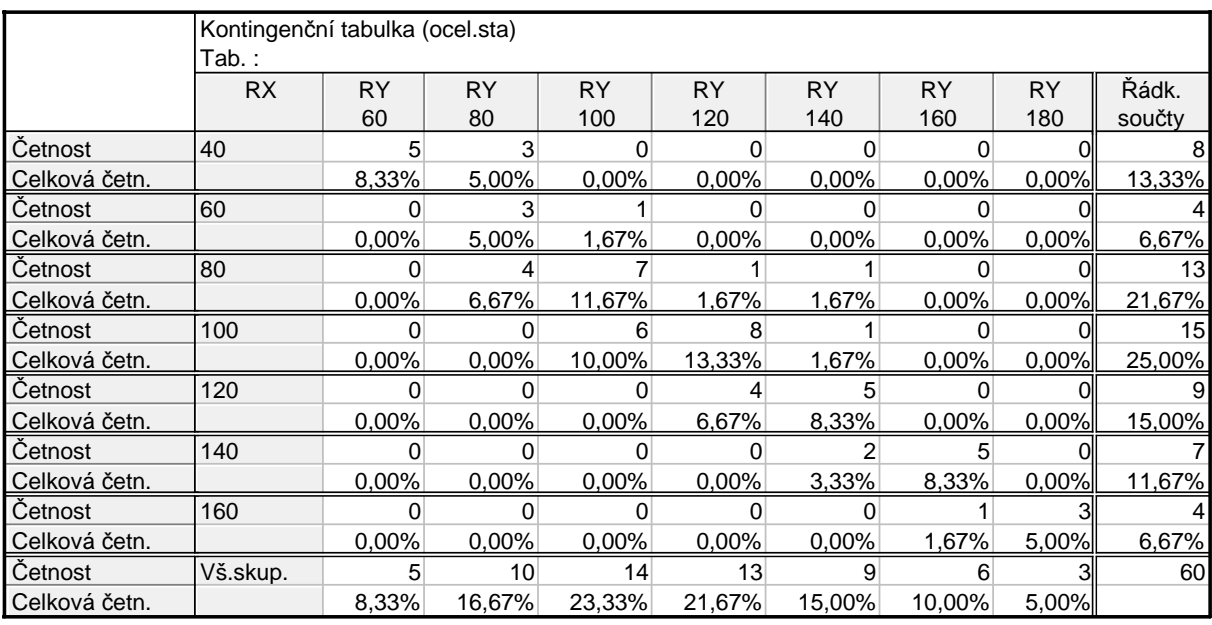

Kontingenční tabulky absolutních a relativních četností.

**Úkol 10.:** Vytvořte stereogram pro (RX,RY).

**Návod:** Statistiky – Základní statistiky/tabulky – Kontingenční tabulky – OK – Specif. tabulky - List 1 RX, List 2 RY – OK – OK – Detailní výsledky – zaškrtneme 3D histogramy.

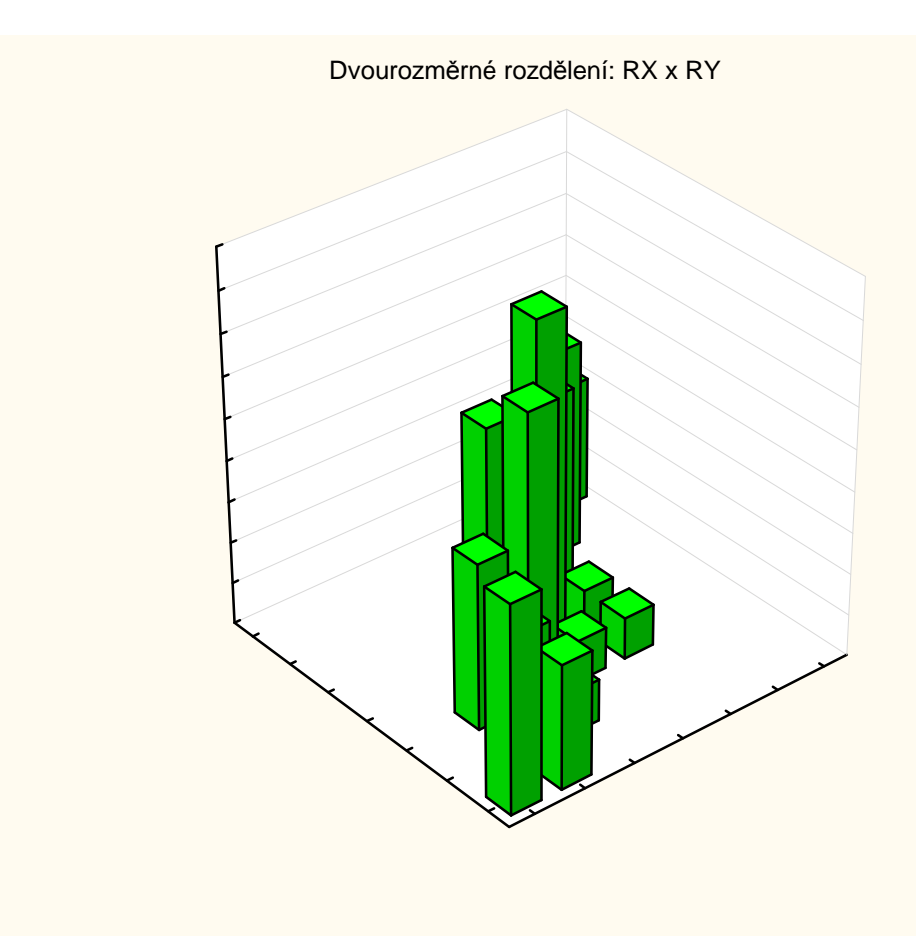

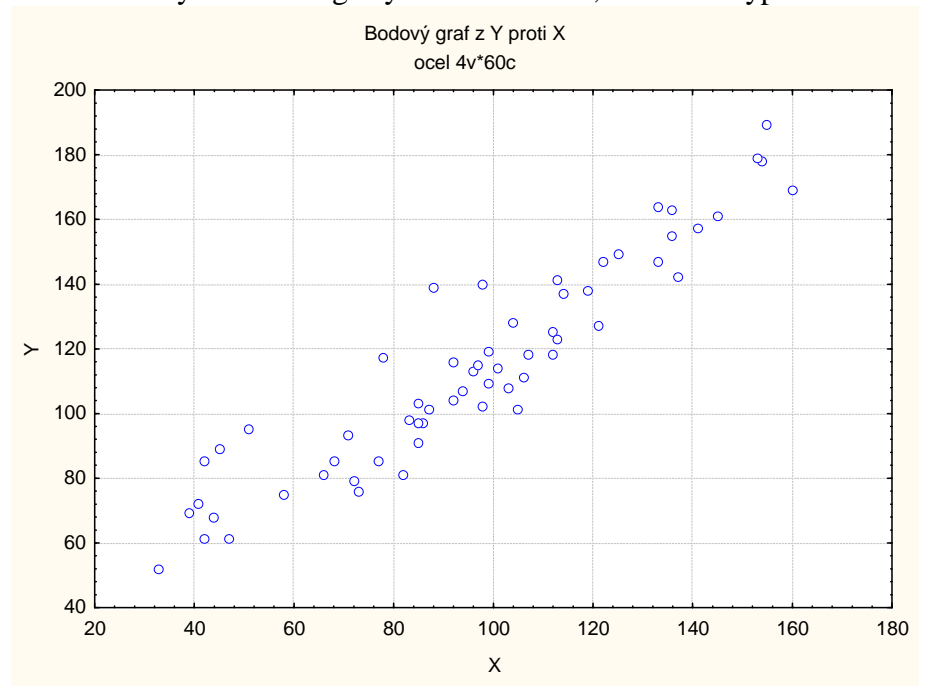

**Úkol 11.:** Nakreslete dvourozměrný tečkový diagram pro (X,Y). **Návod:** Grafy – Bodové grafy – Proměnné X,Y – OK - vypneme Lineární proložení – OK.

Vidíme, že mezi oběma proměnnými existuje určitý stupeň přímé lineární závislosti – s růstem hodnot meze plasticity vesměs rostou hodnoty meze pevnosti a naopak.